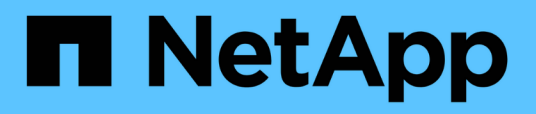

## **Adding alerts**

Active IQ Unified Manager 9.10

NetApp February 12, 2024

This PDF was generated from https://docs.netapp.com/us-en/active-iq-unified-manager-910/events/concept\_guidelines\_for\_adding\_alerts.html on February 12, 2024. Always check docs.netapp.com for the latest.

# **Table of Contents**

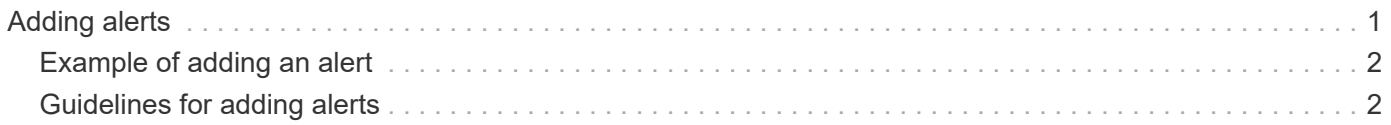

## <span id="page-2-0"></span>**Adding alerts**

You can configure alerts to notify you when a particular event is generated. You can configure alerts for a single resource, for a group of resources, or for events of a particular severity type. You can specify the frequency with which you want to be notified and associate a script to the alert.

#### **What you'll need**

- You must have configured notification settings such as the user email address, SMTP server, and SNMP trap host to enable the Active IQ Unified Manager server to use these settings to send notifications to users when an event is generated.
- You must know the resources and events for which you want to trigger the alert, and the user names or email addresses of the users that you want to notify.
- If you want to have a script execute based on the event, you must have added the script to Unified Manager by using the Scripts page.
- You must have the Application Administrator or Storage Administrator role.

You can create an alert directly from the Event details page after receiving an event in addition to creating an alert from the Alert Setup page, as described here.

#### **Steps**

- 1. In the left navigation pane, click **Storage Management** > **Alert Setup**.
- 2. In the **Alert Setup** page, click **Add**.
- 3. In the **Add Alert** dialog box, click **Name**, and enter a name and description for the alert.
- 4. Click **Resources**, and select the resources to be included in or excluded from the alert.

You can set a filter by specifying a text string in the **Name contains** field to select a group of resources. Based on the text string that you specify, the list of available resources displays only those resources that match the filter rule. The text string that you specify is case-sensitive.

If a resource conforms to both the include and exclude rules that you have specified, the exclude rule takes precedence over the include rule, and the alert is not generated for events related to the excluded resource.

5. Click **Events**, and select the events based on the event name or event severity type for which you want to trigger an alert.

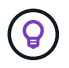

To select more than one event, press the Ctrl key while you make your selections.

6. Click **Actions**, and select the users that you want to notify, choose the notification frequency, choose whether an SNMP trap will be sent to the trap receiver, and assign a script to be executed when an alert is generated.

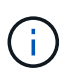

If you modify the email address that is specified for the user and reopen the alert for editing, the Name field appears blank because the modified email address is no longer mapped to the user that was previously selected. Also, if you modified the email address of the selected user from the Users page, the modified email address is not updated for the selected user.

You can also choose to notify users through SNMP traps.

7. Click **Save**.

## <span id="page-3-0"></span>**Example of adding an alert**

This example shows how to create an alert that meets the following requirements:

- Alert name: HealthTest
- Resources: includes all volumes whose name contains "abc" and excludes all volumes whose name contains "xyz"
- Events: includes all critical health events
- Actions: includes "[sample@domain.com](mailto:sample@domain.com)", a "Test" script, and the user has to be notified every 15 minutes

Perform the following steps in the Add Alert dialog box:

- 1. Click **Name**, and enter **HealthTest** in the **Alert Name** field.
- 2. Click **Resources**, and in the Include tab, select **Volumes** from the drop-down list.
	- a. Enter **abc** in the **Name contains** field to display the volumes whose name contains "abc".
	- b. Select **<<All Volumes whose name contains 'abc'>>** from the Available Resources area, and move it to the Selected Resources area.
	- c. Click **Exclude**, and enter **xyz** in the **Name contains** field, and then click **Add**.
- 3. Click **Events**, and select **Critical** from the Event Severity field.
- 4. Select **All Critical Events** from the Matching Events area, and move it to the Selected Events area.
- 5. Click **Actions**, and enter **sample@domain.com** in the Alert these users field.
- 6. Select **Remind every 15 minutes** to notify the user every 15 minutes.

You can configure an alert to repeatedly send notifications to the recipients for a specified time. You should determine the time from which the event notification is active for the alert.

- 7. In the Select Script to Execute menu, select **Test** script.
- 8. Click **Save**.

## <span id="page-3-1"></span>**Guidelines for adding alerts**

You can add alerts based on a resource, such as a cluster, node, aggregate, or volume, and events of a particular severity type. As a best practice, you can add an alert for any of your critical objects after you have added the cluster to which the object belongs.

You can use the following guidelines and considerations to create alerts to manage your systems effectively:

• Alert description

You should provide a description for the alert so that it helps you track your alerts effectively.

• Resources

You should decide which physical or logical resource requires an alert. You can include and exclude resources, as required. For example, if you want to closely monitor your aggregates by configuring an alert, you must select the required aggregates from the list of resources.

If you select a category of resources, for example, **<<All User or Group Quotas>>**, then you will receive alerts for all objects in that category.

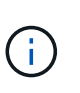

Selecting a cluster as the resource does not automatically select the storage objects within that cluster. For example, if you create an alert for all critical events for all clusters you will receive alerts only for cluster critical events. You will not receive alerts for critical events on nodes, aggregates, and so forth.

• Event severity

You should decide if an event of a specified severity type (Critical, Error, Warning) should trigger the alert and, if so, which severity type.

• Selected Events

If you add an alert based on the type of event generated, you should decide which events require an alert.

If you select an event severity, but do not select any individual events (if you leave the "Selected Events" column empty) then you will receive alerts for all events in the category.

• Actions

You must provide the user names and email addresses of the users who receive the notification. You can also specify an SNMP trap as a mode of notification. You can associate your scripts to an alert so that they are executed when an alert is generated.

• Notification frequency

You can configure an alert to repeatedly send notification to the recipients for a specified time. You should determine the time from which the event notification is active for the alert. If you want the event notification to be repeated until the event is acknowledged, you should determine how often you want the notification to be repeated.

• Execute Script

You can associate your script with an alert. Your script is executed when the alert is generated.

#### **Copyright information**

Copyright © 2024 NetApp, Inc. All Rights Reserved. Printed in the U.S. No part of this document covered by copyright may be reproduced in any form or by any means—graphic, electronic, or mechanical, including photocopying, recording, taping, or storage in an electronic retrieval system—without prior written permission of the copyright owner.

Software derived from copyrighted NetApp material is subject to the following license and disclaimer:

THIS SOFTWARE IS PROVIDED BY NETAPP "AS IS" AND WITHOUT ANY EXPRESS OR IMPLIED WARRANTIES, INCLUDING, BUT NOT LIMITED TO, THE IMPLIED WARRANTIES OF MERCHANTABILITY AND FITNESS FOR A PARTICULAR PURPOSE, WHICH ARE HEREBY DISCLAIMED. IN NO EVENT SHALL NETAPP BE LIABLE FOR ANY DIRECT, INDIRECT, INCIDENTAL, SPECIAL, EXEMPLARY, OR CONSEQUENTIAL DAMAGES (INCLUDING, BUT NOT LIMITED TO, PROCUREMENT OF SUBSTITUTE GOODS OR SERVICES; LOSS OF USE, DATA, OR PROFITS; OR BUSINESS INTERRUPTION) HOWEVER CAUSED AND ON ANY THEORY OF LIABILITY, WHETHER IN CONTRACT, STRICT LIABILITY, OR TORT (INCLUDING NEGLIGENCE OR OTHERWISE) ARISING IN ANY WAY OUT OF THE USE OF THIS SOFTWARE, EVEN IF ADVISED OF THE POSSIBILITY OF SUCH DAMAGE.

NetApp reserves the right to change any products described herein at any time, and without notice. NetApp assumes no responsibility or liability arising from the use of products described herein, except as expressly agreed to in writing by NetApp. The use or purchase of this product does not convey a license under any patent rights, trademark rights, or any other intellectual property rights of NetApp.

The product described in this manual may be protected by one or more U.S. patents, foreign patents, or pending applications.

LIMITED RIGHTS LEGEND: Use, duplication, or disclosure by the government is subject to restrictions as set forth in subparagraph (b)(3) of the Rights in Technical Data -Noncommercial Items at DFARS 252.227-7013 (FEB 2014) and FAR 52.227-19 (DEC 2007).

Data contained herein pertains to a commercial product and/or commercial service (as defined in FAR 2.101) and is proprietary to NetApp, Inc. All NetApp technical data and computer software provided under this Agreement is commercial in nature and developed solely at private expense. The U.S. Government has a nonexclusive, non-transferrable, nonsublicensable, worldwide, limited irrevocable license to use the Data only in connection with and in support of the U.S. Government contract under which the Data was delivered. Except as provided herein, the Data may not be used, disclosed, reproduced, modified, performed, or displayed without the prior written approval of NetApp, Inc. United States Government license rights for the Department of Defense are limited to those rights identified in DFARS clause 252.227-7015(b) (FEB 2014).

#### **Trademark information**

NETAPP, the NETAPP logo, and the marks listed at<http://www.netapp.com/TM>are trademarks of NetApp, Inc. Other company and product names may be trademarks of their respective owners.